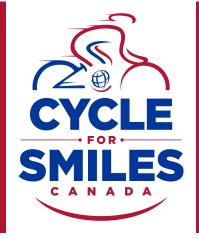

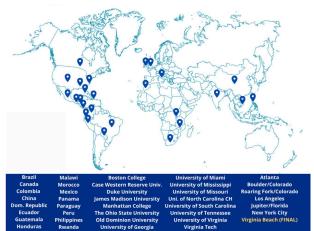

Cycle for Smiles is a global series of virtual and/or team ride events across more than 20 countries that will raise funds to support children living with cleft conditions in lowand middle-income countries.

We need you to ride - on your own or with a team - to help more children receive safe cleft surgery and care. Get fit, have fun and deliver smiles.

Sign up or donate at www.operationsmile.ca/cycleforsmiles

# How Can You Join?

Sign up for Cycle for Smiles using this link or through our website. Please follow the step-bystep onboarding instructions on the following pages.

Once you're registered, you can start tracking your activity, whether it be cycling, running, walking, or other types of wellness activities highlighted in the Wellness Challenge section.

You will earn the corresponding points for each type of activity and can track the total distance traveled during your physical activities.

## **WELLNESS CHALLENGE**

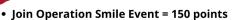

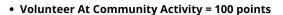

- Get A Wellness Screening = 100 points
- Eat Healthy For 48 Hours = 75 points
- Self-care (Workout) = 75 points
- Environment/Earth Friendly Activity = 75 points
- Recruit A Rider = 75 points
- Learn A New Skill = 75 points
- Unplug From Technology = 50 points
- Spend Time Outdoors = 50 points
- Kindness Decoration/Art = 50 points
- Reading/Writing = 50 points
- Phone A Friend/Family Member = 50 points
- Practice A Hobby = 50 points

INDIVIDUAL GOAL = 1,000 POINTS

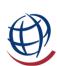

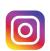

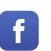

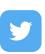

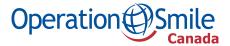

## CYCLE FOR SMILES ONBOARDING

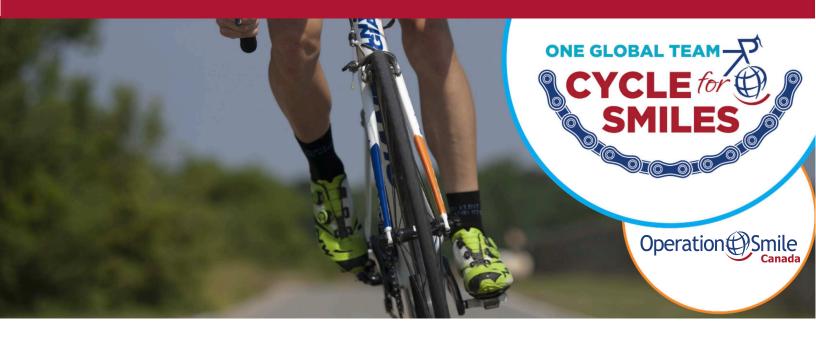

## HOW TO CREATE YOUR CYCLE FOR SMILES PAGE

Follow these simple steps:

#### Get started by clicking this link!

- 1. Click "REGISTER NOW" in the middle of the page or click the green "REGISTER" button in the top right.
- 2. Enter your information in the boxes, including your first name, last name, email and password or your new account. Once you click "SIGN UP", you will be directed to another page where you must log in using the same email and password.

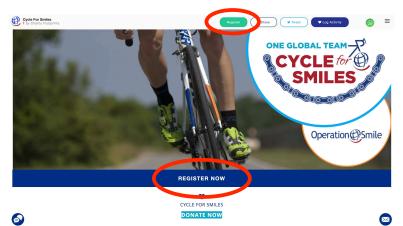

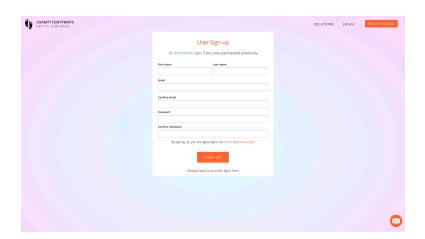

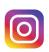

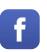

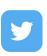

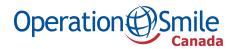

3. After logging in, another page will pop-up with the "Fitness Tracking" box. Make sure to change "USA" to "CANADA" in the region dropdown menu. Proceed to indicate your T-shirt size and add an extra donation if you would like. Finally, check the last two boxes and click next.

REMEMBER: select Canada as your region to donate funds in Canadian dollars and receive a Canadian tax receipt.

4. On the next page, you will be asked if you want to join a team.

#### Joining existing team:

Please select the team that you want to join if there is one already set up. There is a team "Canada" in the list.

### Starting your own team:

If you are leading a team, scroll to the bottom of the list and click create team. You will then be asked to enter your team name and upload a photo. Be sure to add "Canada" to the end of your team name as this is a global challenge.

#### Participating as an individual:

Join team "Canada" in the drop down menu.

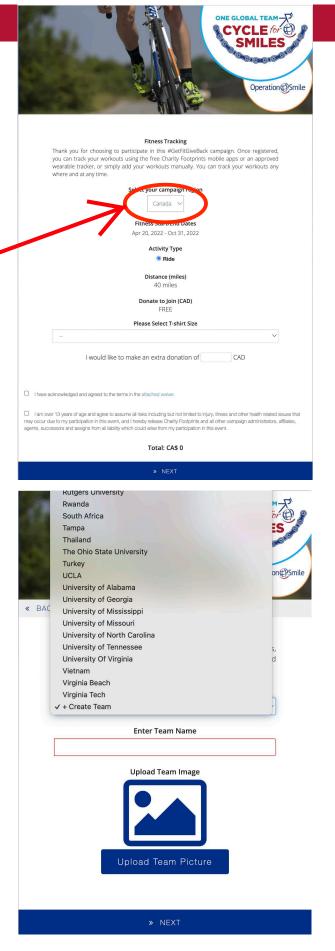

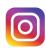

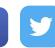

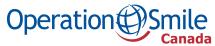

5. The next page will ask you to setup your profile. Upload a picture or choose an avatar, and then fill in your mailing address and contact details.

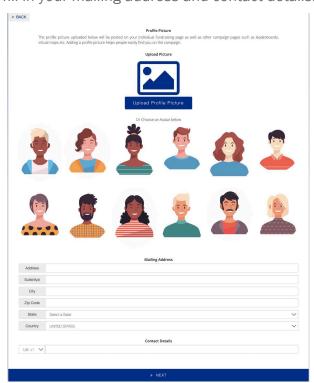

7. On this page, you can add the emails of individuals that might be interested in donating to your profile. Separate each email by a comma and an automatic email, which you can edit in the bottom box, will be sent to each. Click "INVITE DONORS" to send the email.

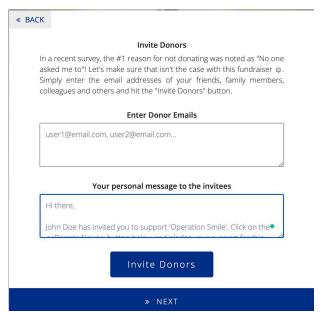

Cycle for Smiles Canada www.operationsmile.ca/cycleforsmiles

General website: www.operationsmile.ca

@Operation Smile Canada

6. Set a personal fundraising goal of at least \$240 dollars, but any goal greater than \$25 is permitted. Below that, you can write a few sentences describing why you are participating and asking for donations from potential donors.

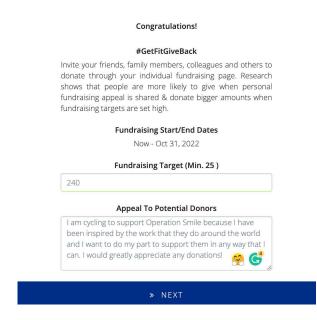

8. Finally, you can enter the emails of individuals that you want to invite to join you in the Cycle for Smiles initiative and edit the message in the bottom box.

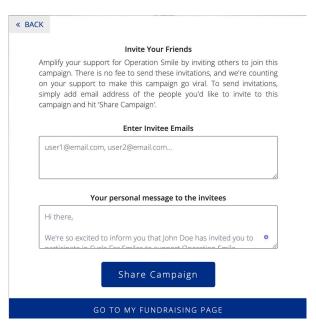

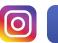

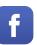

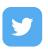

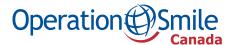

## YOUR FUNDRAISING PAGE

- Under "My Progress" you can see the miles you have completed and the points you have earned.
- You can edit your fundraising, distance and activity point goals, and your appeal by clicking "edit fundraiser" under your profile picture.
- To add a donation yourself, click the "donate" button in the top right of the page.

## LOGGING YOUR ACTIVITY

- 1. Click "LOG ACTIVITY" in the top right.
- 2. Click "ADD ACTIVITY" and input the activity details on the next page.
- 3. Be sure to select the right type of activity to receive the correct number of points/miles.
- 4. Press submit activity.

## ADDING FITNESS-TRACKING DEVICE

- 1. On the main Cycle for Smiles page, scroll down to the "HOW IT WORKS" section below the map and click "setup your devices" or click this link.
- 2. Select your device brand and follow the steps.

#### TIPS FOR A SUCCESSFUL FUNDRAISING PAGE

- ☐ You can make a personal donation to launch your fundraising efforts. People will be more likely to donate if someone already has!
- □ Stick to your fundraising goal and add a deadline date. (If you meet it, consider increasing it!)
- Update your page often your supporters will enjoy following your progress.
- □ Reply to messages and comments by supporters to thank them, and if you know them personally, send a card or email. This could encourage people to donate more!
- □ Promote! Share with your friends, family, colleagues and ask them to share on their social channels. You may also want to get your school or workplace involved in setting up a team of your own.
- ☐ Share your page on social media.
- And most importantly... have fun!

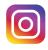

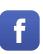

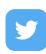

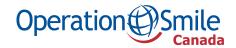